オートフィル機能で計算式をコピー

 $|C1|$ 

 $\overline{\mathbf{1}}$ 

 $\overline{2}$ 3  $\mathsf{A}$ 

 $\overline{8}$ 

簡単な計算をさせてみます。 数式は必ず【=】で始まり、セルや数式入力ボックスに入力するか、数式バーの をクリックします。

 $\mathbf{C}$ 

 $\overline{72}$ 

 $\vee$   $\mathbf{K}$   $\sum$  = =  $=$  A1\*B1

 $\overline{9}$ 

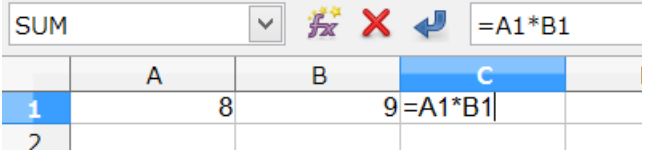

B

C1 の【=A1\*B1】は、A1 と B1 の乗算

Enter を押下すると、計算結果が表示

C1 をアクティブセルにすると、数式入力 ボックスは計算結果ではなく、数式が 表示されるので、数字を直接入力したのでは ないと分かります。

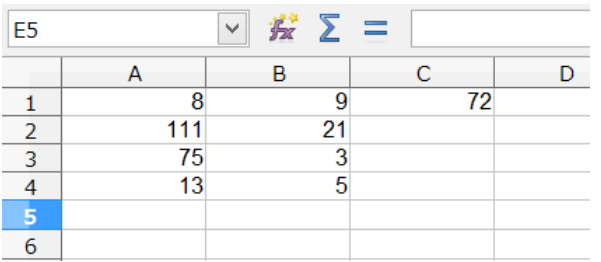

 $\vee$  #  $\sum$  =  $=$  A1\*B1  $C<sub>1</sub>$  $\mathsf{A}$  $B$  $\mathbf{C}$  $\overline{8}$  $\overline{9}$  $72$  $\mathbf{1}$  $21$  $111$  $\overline{2}$ 75 3 3 13 5  $\overline{4}$ 5  $\epsilon$ 

A 列・B 列に適当な数値を入力します。

 C1 をアクティブセルにして、右下の 十文字に変化する位置にポインタを 移動します。

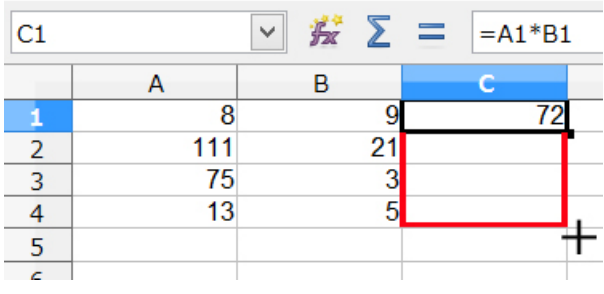

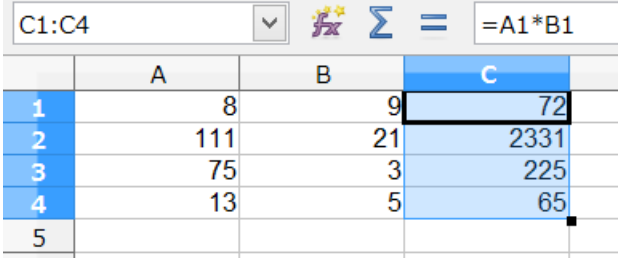

C4 までドラッグします。

 マウスから手を話すと、各レコードの A 列と B 列の乗算結果が表示されます。

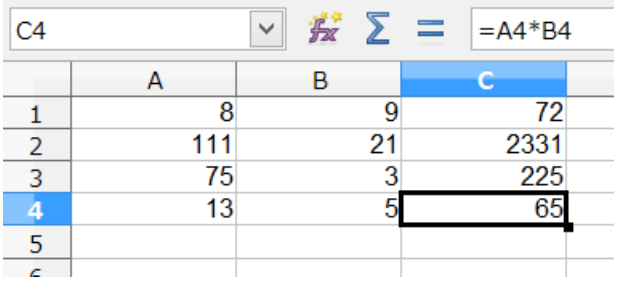

 C4 をアクティブセルにすると、 A1\*B1 をコピーしても自動的に A4\*B4 になっていることが 数式入力ボックスでわかります。